# **Insight Assessment Platform**

# CECV School Administrator Guide For schools with ICON

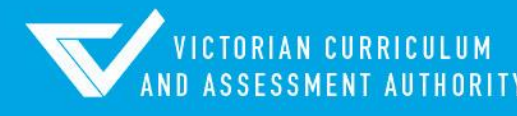

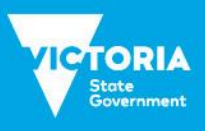

Authorised and published by the Victorian Curriculum and Assessment Authority Level 7, 2 Lonsdale Street Melbourne VIC 3000

ISBN: 978-1- 978-1-925867-37-4

© Victorian Curriculum and Assessment Authority 2020

No part of this publication may be reproduced except as specified under the *Copyright Act 1968* or by permission from the VCAA. Excepting third-party elements, schools may use this resource in accordance with the [VCAA educational allowance.](https://www.vcaa.vic.edu.au/Footer/Pages/Copyright.aspx) For more information go t[o https://www.vcaa.vic.edu.au/Footer/Pages/Copyright.aspx.](https://www.vcaa.vic.edu.au/Footer/Pages/Copyright.aspx) 

The VCAA provides the only official, up-to-date versions of VCAA publications. Details of updates can be found on the VCAA website at [www.vcaa.vic.edu.au.](https://www.vcaa.vic.edu.au/Pages/HomePage.aspx)

This publication may contain copyright material belonging to a third party. Every effort has been made to contact all copyright owners. If you believe that material in this publication is an infringement of your copyright, please email the Copyright Officer [vcaa.copyright@edumail.vic.gov.au](mailto:vcaa.copyright@edumail.vic.gov.au)

Copyright in materials appearing at any sites linked to this document rests with the copyright owner/s of those materials, subject to the Copyright Act. The VCAA recommends you refer to copyright statements at linked sites before using such materials.

The VCAA logo is a registered trademark of the Victorian Curriculum and Assessment Authority.

Contact us if you need this information in an accessible format - for example, large print or audio.

Telephone (03) 9032 1635 or emai[l vcaa.media.publications@edumail.vic.gov.au](mailto:vcaa.media.publications@edumail.vic.gov.au)

# **Contents**

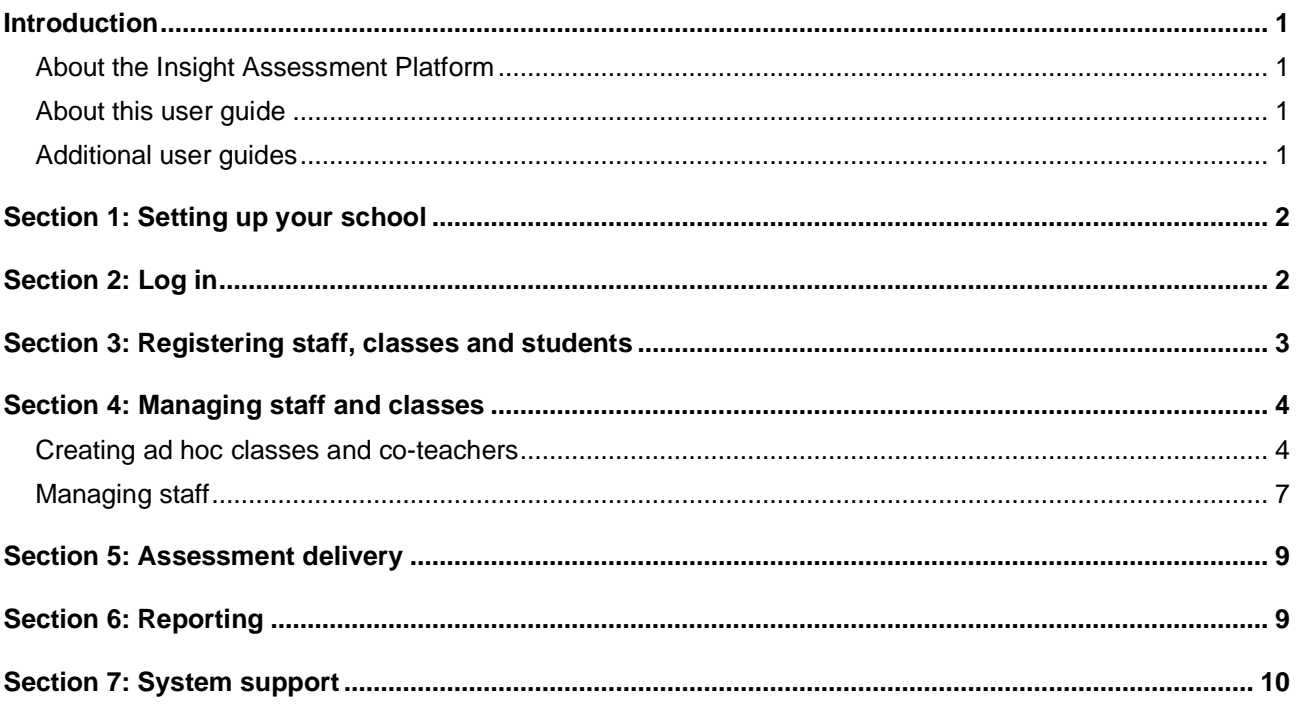

# <span id="page-3-0"></span>**Introduction**

### <span id="page-3-1"></span>About the Insight Assessment Platform

The Insight Assessment Platform (Insight) is an online assessment platform. It assists teachers to assess student progress and apply more targeted teaching practices through its powerful data analytics and reporting capabilities. Teachers can review student assessment data for diagnostic, formative and summative purposes.

Insight has seven assessment instruments, with more under development, as follows:

- English Online Interview (EOI), targeting Years F–2
- Mathematics Online Interview (MOI), targeting Years F-2
- Fractions and Decimals Online Interview (FDOI), targeting Years 5–10
- Transition Learning and Development Statement (TLDS), targeting Kindergarten–Year F
- Reading and Vocabulary assessment for English as an Additional Language students (RVEAL)
- Diagnostic Assessment Tools in English (DATE), targeting Years F–4
- Intercultural Capabilities, targeting Years F–10.

For more information about these instruments, see the [Assessment Tools](https://www.vcaa.vic.edu.au/assessment/f-10assessment/insight/Pages/assessment-tools.aspx) section of the Insight webpage.

### <span id="page-3-2"></span>About this user guide

This guide provides Insight School Administrators and Principals in Catholic schools that are using ICON with information and support to use Insight, including:

<span id="page-3-3"></span>• Adding ad hoc classes and co-teachers.

### Additional user guides

The following additional user guides are available for Catholic schools to learn more about using Insight:

- *Technical Support Staff User Guide*
- *Assessment Delivery and Reporting User Guide*
- *Manual Grading User Guide.*

For more information see the [Non-government](https://www.vcaa.vic.edu.au/assessment/f-10assessment/insight/Pages/non-govt-schools.aspx) section of the Insight webpage.

### <span id="page-4-0"></span>Section 1: Setting up your school

Before you are able to log in and use Insight, your school must be registered, and staff, students and classes set up.

As your school uses the Integrated Catholic Online Network (ICON), your school will be automatically set up for using Insight, and your staff, students and classes immediately available.

### <span id="page-4-1"></span>Section 2: Log in

Before you log in, your school must be registered on Insight (see Section 1).

Chrome or Firefox are the recommended internet browsers to access Insight.

To log in:

- 1. Open your internet browser.
- 2. Copy and paste or click on https://www.ycaa.vic.edu.au/assessment/f-[10assessment/insight/Pages/login.aspx.](https://www.vcaa.vic.edu.au/assessment/f-10assessment/insight/Pages/login.aspx) The **Insight Log In** screen will appear.
- 3. Scroll to the bottom of the screen. The **School sector/service** buttons will appear.
- 4. Select the **CECV** button. The **CECV Log In** screen will appear (see Figure 2.0).
- 5. Enter your current CNumber/CVEN credentials login and password. The **Insight Home** screen will appear (see Figure 2.1).

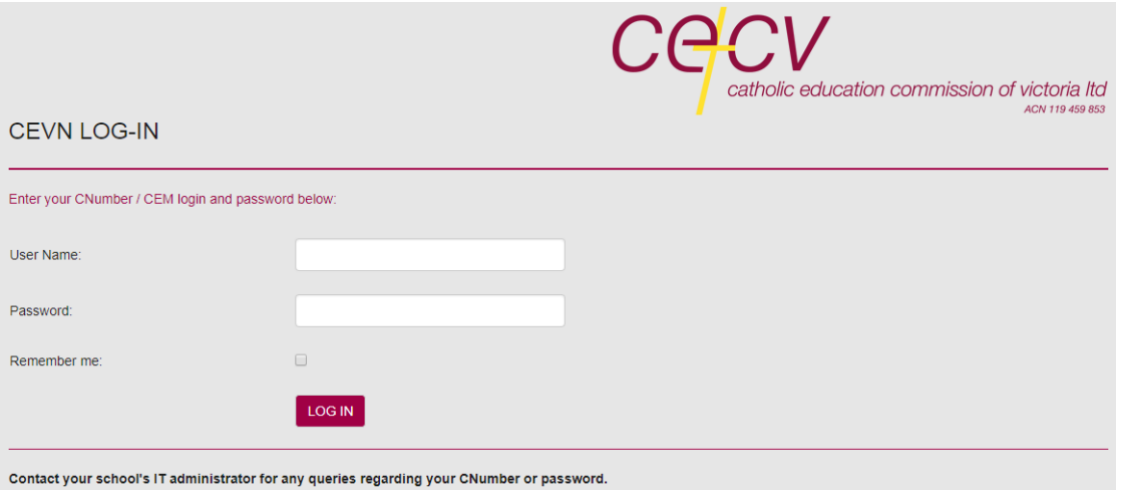

**Figure 2.0: CECV Log In screen**

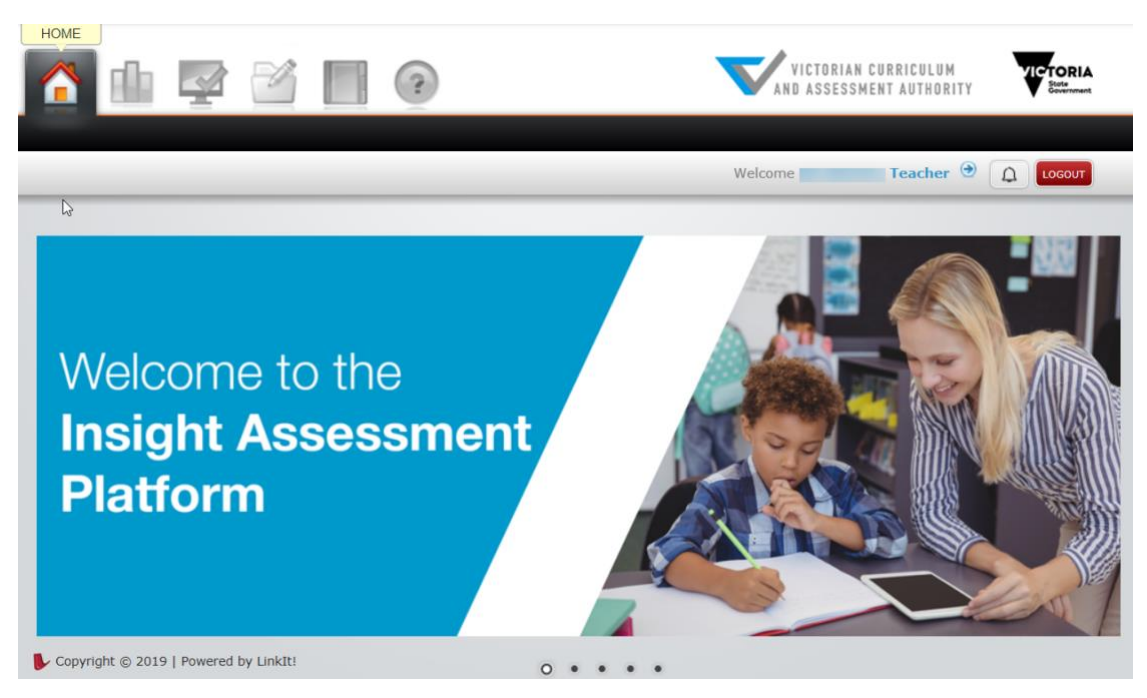

#### **Figure 2.1: Insight Home screen**

Once you have logged into Insight, your name will appear on the top right corner of the **Insight Home** screen. If this is not the case, contact [insight@edumail.vic.gov.au.](mailto:insight@edumail.vic.gov.au)

### <span id="page-5-0"></span>Section 3: Registering staff, classes and students

As your school uses ICON, it will be automatically registered on Insight, and your staff, students and classes will be automatically set up. The accuracy of this data on Insight will be determined by the accuracy of the data entered into ICON.

## <span id="page-6-0"></span>Section 4: Managing staff and classes

Principals and Insight School Administrators have the ability to perform a range of functions, including managing staff, class and student information on Insight.

As your school uses ICON, staff, classes and student data is managed for you by ICON. Any edits made in Insight to staff, class or student data will be overridden by an ICON update that occurs daily.

Schools with ICON can still create ad hoc classes and co-teachers and change user roles.

### <span id="page-6-1"></span>Creating ad hoc classes and co-teachers

Adding a co-teacher to a class is required when an assessment is being delivered by a teacher who is not the 'primary' teacher of the class or when there is a team teaching environment. Ad hoc classes can be created when a class that has students from different home groups is required.

To create an ad hoc class:

- 1. On the **Insight Home** screen, select the **Data Admin** icon. The **Data Admin** options will appear.
- 2. Select **Manage Classes**. The **Manage Classes** screen will appear (see Figure 4.0).

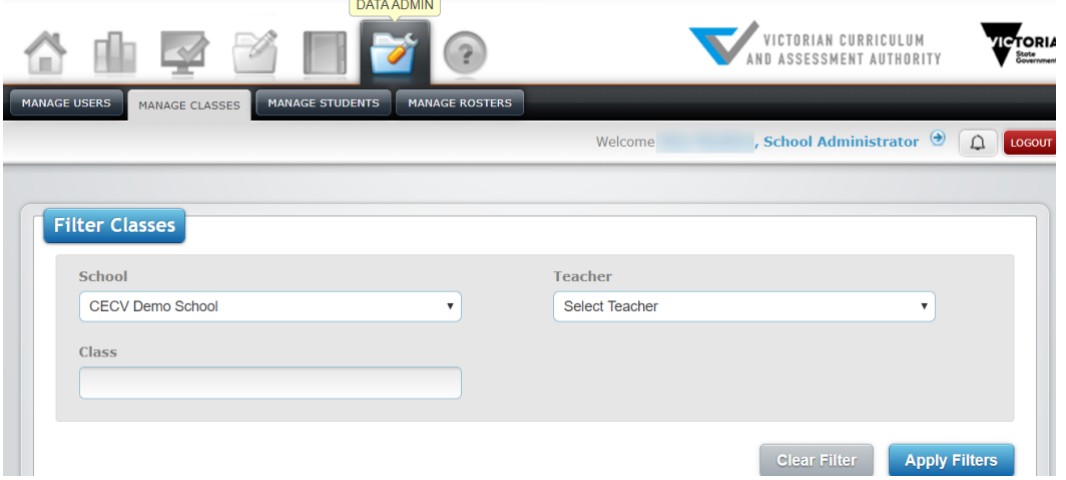

**Figure 4.0 Manage Classes screen**

- 3. Select the required teacher from the **Teacher** drop-down box and click on the **Apply Filters** button. The Teachers class details will appear in the **Classes** window (see Figure 4.1).
- 4. Click on the **Add New Class** button in the **Classes** window. The **Add Class** screen will appear.
- 5. Type in the name of the class in the **Group/Course Name** text box.
- 6. Select the required teacher from the **Teacher** drop-down box.
- 7. Select the class type from the **Class Type** drop-down box.
- 8. Click on the Submit button. The class will be created.

| <b>E ADD NEW CLASS</b><br><b>Classes</b><br>Show<br>10<br>$\mathbf{v}$ entries<br>Search: |                               |              |             |                                  |                         |                 |  |
|-------------------------------------------------------------------------------------------|-------------------------------|--------------|-------------|----------------------------------|-------------------------|-----------------|--|
| o                                                                                         | <b>Manage</b><br><b>Class</b> | <b>Class</b> | <b>Term</b> | <b>Manage</b><br><b>Students</b> | School                  | <b>Teachers</b> |  |
| $\Box$                                                                                    | 705                           |              | 2020        | 202                              | <b>CECV Demo School</b> |                 |  |
| $\qquad \qquad \Box$                                                                      | 7.⊗ 25                        |              | 2020        | ∕ Θ                              | <b>CECV Demo School</b> |                 |  |
| (i) Showing 1 to 2 of 2 entries                                                           |                               |              |             |                                  |                         |                 |  |
| Remove<br>$\leftarrow$                                                                    |                               |              |             |                                  |                         |                 |  |

**Figure 4.1 Classes window**

To add students to an ad hoc class:

- 1. On the **Insight Home** screen, select the **Data Admin** icon. The **Data Admin** options will appear.
- 2. Select **Manage Classes**. The **Manage Classes** screen will appear (see Figure 4.0).
- 3. Select the year level from the **Setting** drop-down box.
- 4. Select the teacher from the **Teacher** drop-down box.
- 5. Click on the **Apply Filters** button. The class lists will appear in the **Classes** window below.
- 6. Select the class you would like to add students to by clicking on the **Assign New Students** icon (see Figure 4.1). The **Assign New Students** screen will appear (see figure 4.2).
- 7. Using the **grey** check boxes in the far left select the students you wish to add to the class.
- 8. Once the relevant students have been selected, click on the **Add Student(s) to Class** button (see figure 4.2). The updated students will be stored.

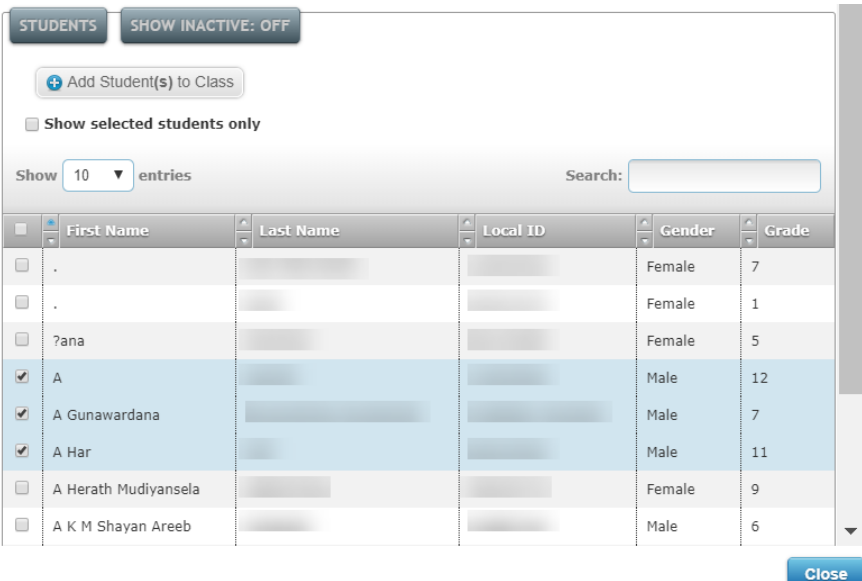

#### **Figure 4.2 Assign New Students screen**

To remove students from an ad hoc class:

- 1. Follow the above steps 1–5.
- 2. Select the class you would like to remove students from by clicking on the **Manage Students** icon (see Figure 4.1). The **Manage Students** screen will appear.
- 3. Using the **red remove** icon in the far left, select the students you wish to remove from the class.
- 4. Once the relevant students have been selected, click on the **Remove** button (see Figure 4.3). The updated class list will be stored.

| <b>Students</b><br><b>E ADD NEW STUDENT</b><br><b>PRINT</b><br><b>GENERATE REGISTRATION CODE</b><br><b>SHOW INACTIVE STUDENTS: OFF</b> |                  |                   |                 |                 |                         |                |                             |  |
|----------------------------------------------------------------------------------------------------|------------------|-------------------|-----------------|-----------------|-------------------------|----------------|-----------------------------|--|
| 50<br>entries<br><b>Show</b><br>Search:                                                                                                |                  |                   |                 |                 |                         |                |                             |  |
|                                                                                                    | <b>Last Name</b> | <b>First Name</b> | <b>Local ID</b> | <b>State ID</b> | <b>School</b>           | <b>Setting</b> | <b>Registration</b><br>Code |  |
| $\Box$ $\bullet$                                                                                                    | <b>Bear</b>      | Koala             | MOI2020001      | MOI2020001      | <b>CECV Demo School</b> | F              |                             |  |
| $\Box$ $\bullet$                                                                                                    | <b>Burra</b>     | Kooka             | MOI2020003      | MOI2020003      | CECV Demo School        | F              |                             |  |
| $\Box$ 8                                                                                                    | Galah            | Jill              | MOI2020006      | MOI2020006      | CECV Demo School        | F              |                             |  |

**Figure 4.3 Manage Students screen**

To delete an ad hoc class:

- 1. You must email [insight@edumail.vic.gov.au](mailto:insight@edumail.vic.gov.au) and indicate that you wish to delete an ad hoc class from Insight.
- 2. You will receive an email from the Insight team when the class has been deleted.

As many co-teachers as required can be added to a class.

To add a co-teacher:

- 1. On the **Insight Home** screen, select the **Data Admin** icon. The **Data Admin** options will appear.
- 2. Select **Manage Classes**. The **Manage Classes** screen will appear (see Figure 4.0).
- 3. Click on the **Apply Filters** button. The class details will appear in the **Classes** window (see Figure 4.1).
- 4. Click on the **Assign Teacher** icon under the **Manage Classes** column (see Figure 4.1). The **Assign Teacher** screen will appear (see Figure 4.4).
- 5. Select the Teacher from the **Teacher** drop-down box.
- 1. Select Co-teachers from the **Level of Engagement** drop-down box.
- 2. Click on the **Submit** button. The co-teacher will be added to the class.

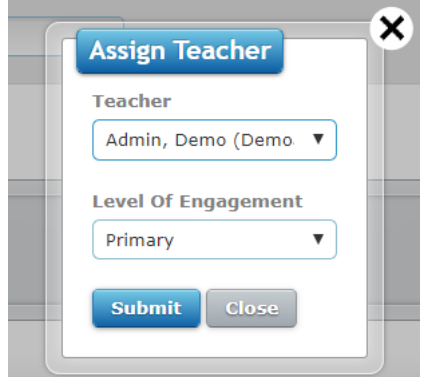

**Figure 4.4 Assign Teacher screen**

To remove a co-teacher:

- 1. Click on the **Edit** icon (the pencil) under the **Manage Classes** column (see Figure 4.2). The **Edit Class** screen will appear.
- 2. Click on the **Remove from Class** icon (the red circle with a white cross). A prompt will appear asking if you are sure you want to remove this teacher. Click on the **OK** button.
- 3. Select Co-teachers from the **Level of Engagement** drop-down box.
- 4. Click on the **Submit** button. The co-teacher will be removed from the class.

### <span id="page-9-0"></span>Managing staff

To change a user role:

- 1. On the **Insight Home** screen, select the **Data Admin** icon. The **Data Admin** options will appear.
- 2. Select **Manage Users**. The **Manage Users** screen will appear (see Figure 4.5).

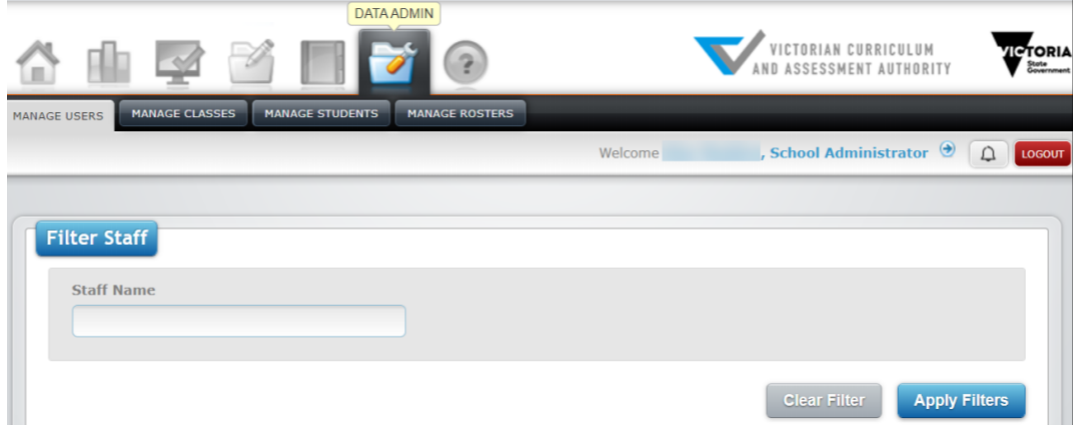

**Figure 4.5 Manage Users screen**

- 3. Click on the **Apply Filters** button. The staff list will appear in the **Manage Staff** window below.
- 4. Select the staff member you would like to edit by clicking on the **Edit** icon (see Figure 4.6). The **Edit Staff** screen will appear (see Figure 4.7).
- 5. Select the role you would like to assign from the **Role** drop-down list.
- 6. Once the relevant changes have been made, click on the **Submit** button. The updated details will be stored.

| <b>MANAGE STAFF</b><br><b>E ADD NEW STAFF</b><br><b>SHOW INACTIVE STAFF: OFF</b> |                  |                      |                 |                             |                                                    |  |
|----------------------------------------------------------------------------------|------------------|----------------------|-----------------|-----------------------------|----------------------------------------------------|--|
| entries<br>10<br><b>Show</b><br>$\boldsymbol{\mathrm{v}}$<br>Search:             |                  |                      |                 |                             |                                                    |  |
|                                                                                  | <b>Last Name</b> | First<br><b>Name</b> | <b>Username</b> | $-$ Role                    | <b>Schools</b>                                     |  |
| $\angle$ 8                                                                       |                  | Ajay                 |                 | School Administrator        | <b>CECV Demo School</b>                            |  |
| L                                                                                |                  | Alan                 |                 | <b>School Administrator</b> | <b>CECV Demo School</b>                            |  |
| $\sqrt{3}$                                                                       | <b>DEMO</b>      | <b>CATH</b>          | C0000XX         | <b>Teacher</b>              | <b>CECV Demo School</b><br><b>CECV Demo School</b> |  |

**Firgure 4.6 Manage Staff window**

#### Insight Assessment Platform

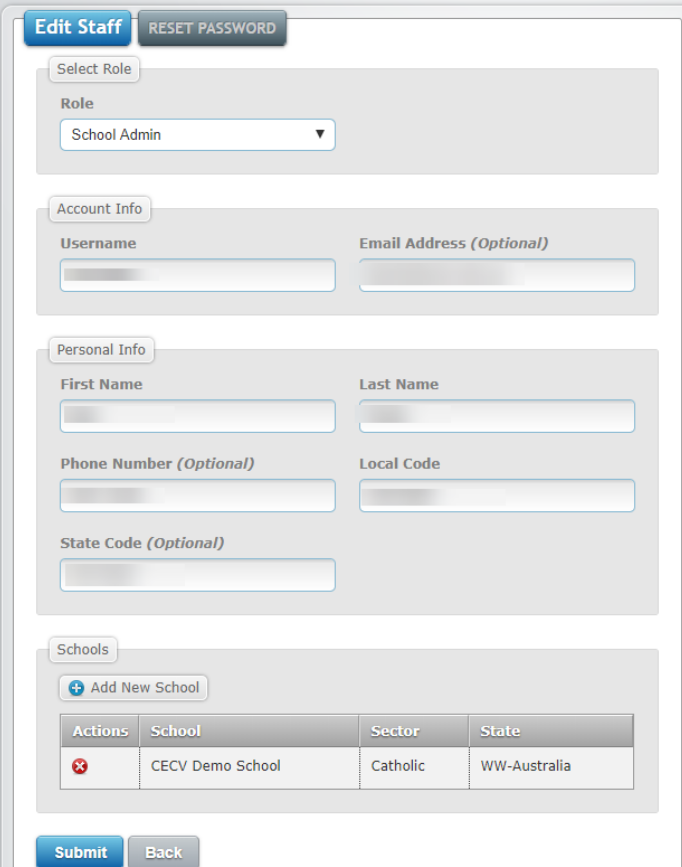

**Figure 4.7 Edit Staff screen**

### <span id="page-11-0"></span>Section 5: Assessment delivery

- For instructions on how to set up assessments for delivery to students and conducting assessments please see the *CECV Assessment Delivery and Reporting User Guide.*
- This guide can be accessed via the [Non-government](https://www.vcaa.vic.edu.au/assessment/f-10assessment/insight/Pages/non-govt-schools.aspx) section of the Insight webpage.

# <span id="page-11-1"></span>Section 6: Reporting

Reports on student and class assessments and results are available to be viewed, printed and exported. The type and number of reports available vary between assessments. Reports can be produced in graphical or tabular formats. Insight School Administrators can produce reports for any student or class in their school. Only assessments that have been submitted will appear in any report.

For instructions on how to access reporting options for all assessment instruments, except for the Transition Learning and Development Statements (TLDS), please see the *CECV Assessment Delivery and Reporting User Guide.*

For instructions on how to access reporting options for TLDS, please see the *TLDS Non-Government Schools User Guide.*

These guides can be accessed via the [Non-government](https://www.vcaa.vic.edu.au/assessment/f-10assessment/insight/Pages/non-govt-schools.aspx) section of the Insight webpage.

## <span id="page-12-0"></span>Section 7: System support

It is possible to get on-screen help for Insight. This help consists of being directed to the **Insight Assessment Platform** webpage, where information about Insight and the assessments it houses can be accessed.

To access Insight support:

- 1. On the **Insight Home** screen, select the **Help** icon. The **Custom Help** tab will appear.
- 2. Click on the **Custom Help** tab. The **Insight Assessment Platform** Web page will appear.

For further support, contact [insight@edumail.vic.gov.au.](mailto:insight@edumail.vic.gov.au)

### **Appendix A: Upload specification and validation rules**

### **Insight Student Detail Upload**

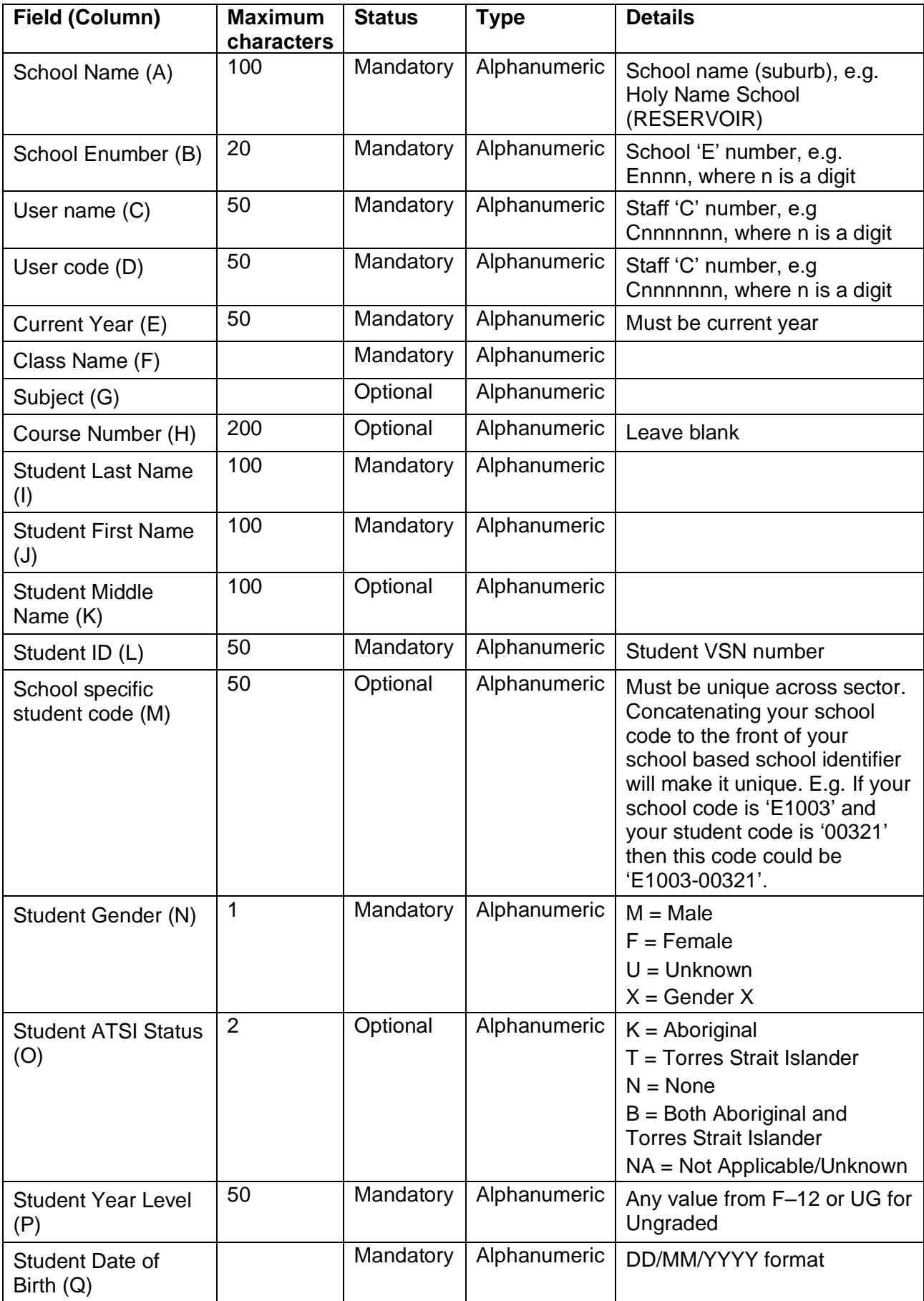

### **Appendix A: Upload specification and validation rules**

### **Insight Staff Detail Upload**

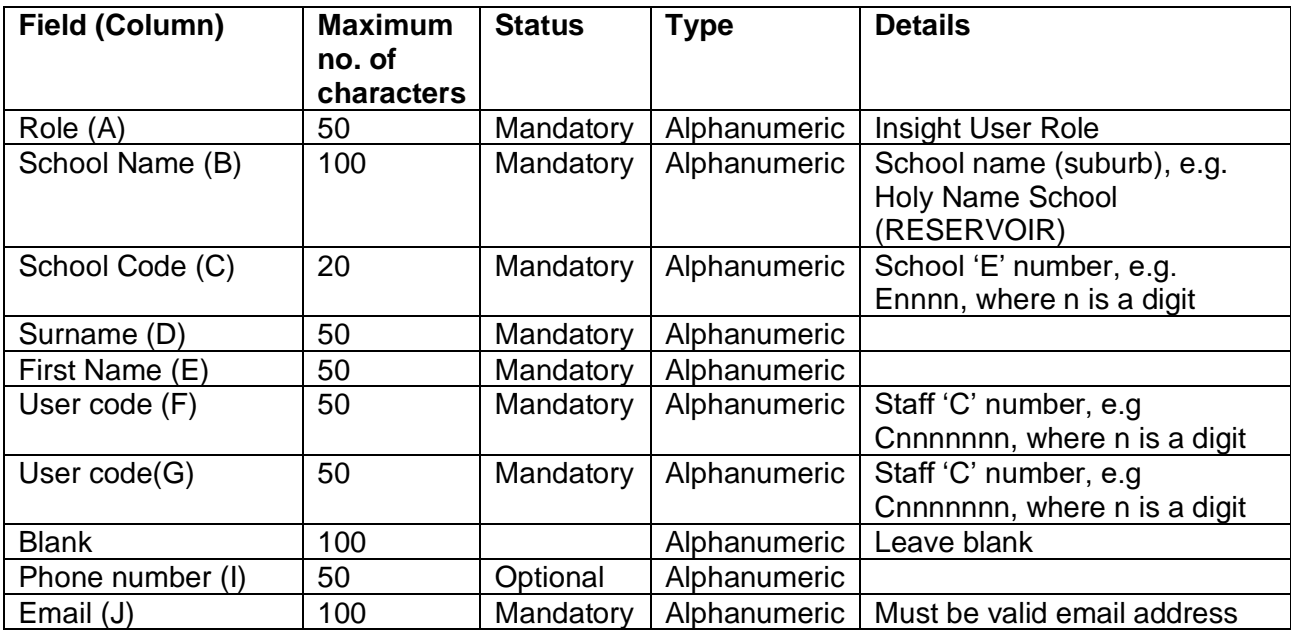